# SmartPath<sup>™</sup> Overview Wayne State University

Fall 2020

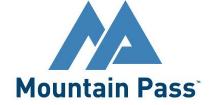

# A note about this guide

#### A note about this guide:

This overview uses a generic implementation of SmartPath and assumes that a user is logging in with department-level credentials.

Your institution's implementation of SmartPath is unique and so are the credentials you will use.

For this reason, your experience of SmartPath will vary from the experience shown in this guide.

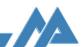

# Table of Contents

| Logging into SmartPath                                                                           | <u>4</u>  |
|--------------------------------------------------------------------------------------------------|-----------|
| SmartPath Overview                                                                               | <u>6</u>  |
| SmartPath Workflow Overview                                                                      | <u>11</u> |
| Maintaining the SmartPath Roster                                                                 | <u>26</u> |
| WSU Appointment Workflow: For Departments, BAOs, HR, Faculty Affairs                             | <u>28</u> |
| WSU Appointment Workflow: For Department Chairs                                                  | <u>41</u> |
| WSU Appointment Workflow: For Deans                                                              | <u>44</u> |
| WSU Appointment Workflow: For Academic Personnel, Associate Provost, and Academic Administration | <u>47</u> |
| WSU Appointment Workflow: For the Provost                                                        | <u>53</u> |
| Need Help?                                                                                       | <u>56</u> |

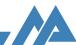

# Logging into SmartPath

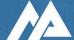

# Logging into SmartPath

You can access SmartPath by using your WSU login credentials in Academica. SmartPath uses your WSU credentials for authentication into the system. SmartPath will function properly on all modern browsers.

SmartPath can be accessed through Academica as well:
Academica → Employee Resources → Administrative Systems → SmartPath

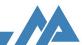

# SmartPath Overview

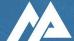

### SmartPath Overview

#### **Overview**

• SmartPath knows which steps are required for different titles, so you will only see the steps that are necessary for that particular title and workflow.

### Security

- Security is role and permission based.
- Each user has one or more roles and each role contains a different set of permissions.
- These roles and permissions determine a user's access to each step in a workflow. Different types of access include:
  - Edit (complete steps; upload documents)
  - View (can see all information, but not make any changes)
  - o Overview only (step label is grayed out and cannot see any information about the step)
  - None (step is hidden from view)

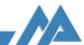

### Roster

Access the roster from the navigation menu

Sort, search and filter to find the right person

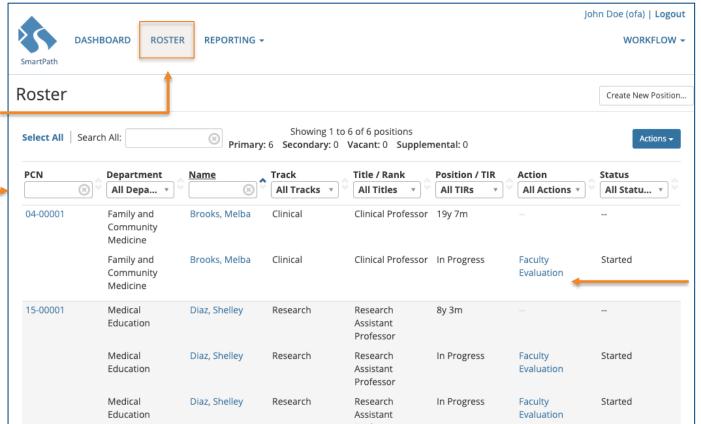

Create a new position or appointment

Link directly to an "In Progress" workflow

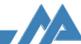

### Navigation

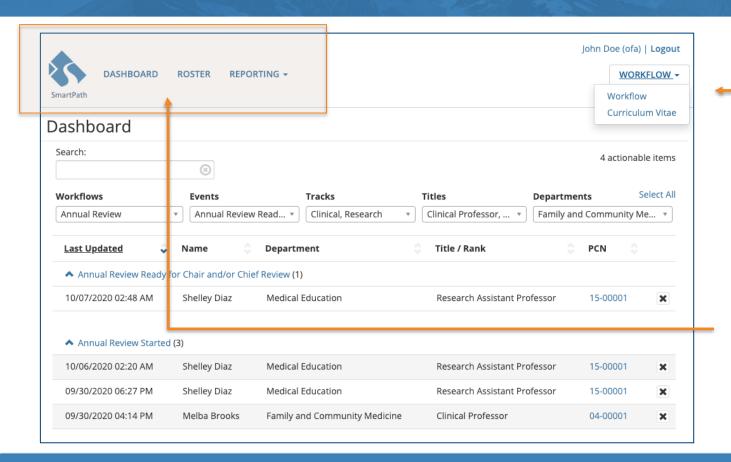

Switch from Workflow to other modules, if available

Switch between Dashboard and Roster and access Reporting, if available

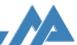

### Dashboard

Notifications alert you to action required

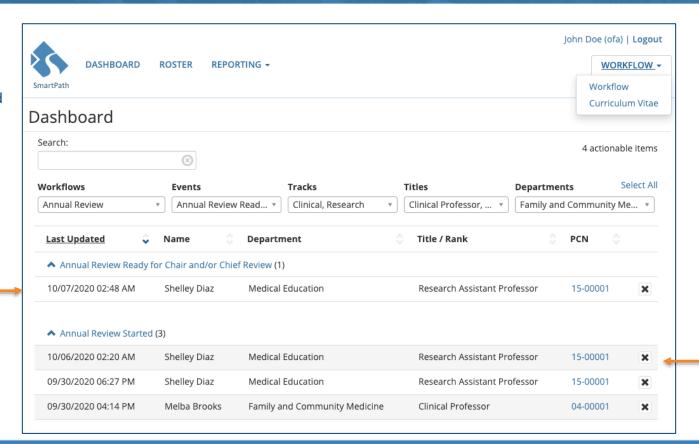

Link directly to a workflow if needed

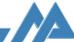

# SmartPath Workflow Overview

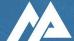

# Workflow Initiate New Workflows for a Current Faculty Member

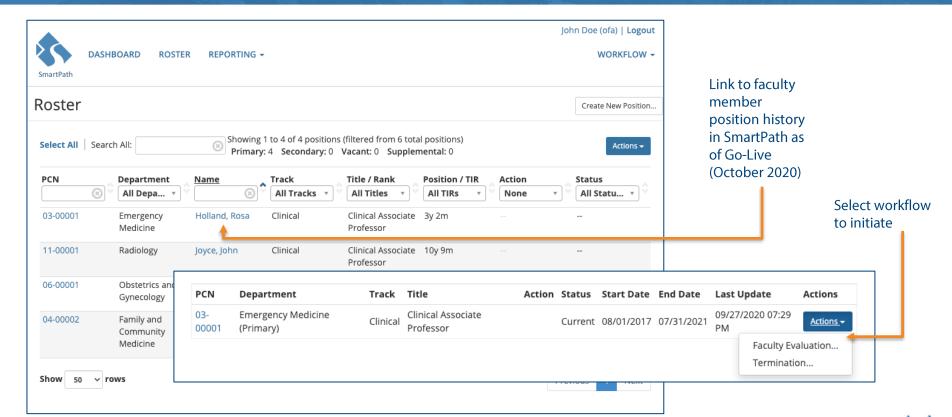

### Workflow Creating New Workflows

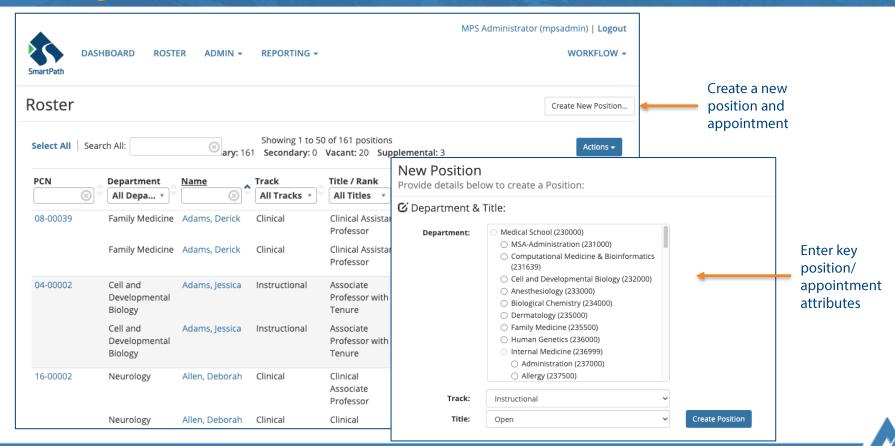

# Workflow Locking and unlocking steps

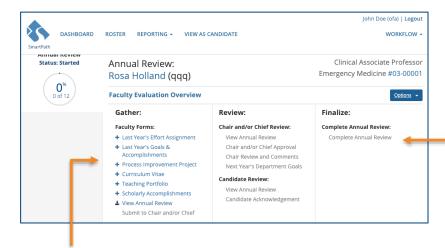

- Blue steps are available to complete and edit.
- Depending on your user role, you may only have access to view the step and not edit.

- Green checkmarks indicate steps have been completed.
- Completing steps/sections will open up additional steps.

- The grayed-out steps in this workflow are not accessible until the prior steps are completed.
- Depending on your user role, there may be some steps that will always remain grayed-out.

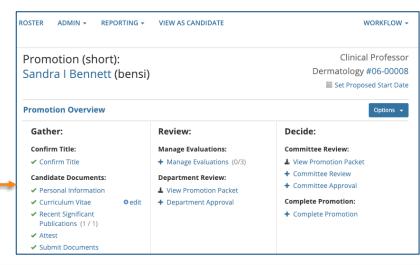

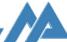

# Workflow

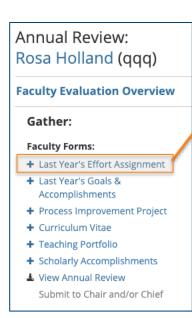

| Annual Review:                                       | Clinical Associate Professor<br>Emergency Medicine #03-00001 |
|------------------------------------------------------|--------------------------------------------------------------|
| Rosa Holland (qqq)                                   |                                                              |
| Faculty Evaluation Overview > Last Year's Effort Ass | ignment Options 🕶                                            |
| Last Year's Effort Assignment                        | 🖨 Print                                                      |
| Teaching effort (%):                                 |                                                              |
| Research 1 (Grant Funded) effort (%):                |                                                              |
| Research 2 (Department Sponsored) effort (%):        |                                                              |
| Departmental Administration effort (%):              |                                                              |
| Clinical effort (%):                                 |                                                              |
|                                                      |                                                              |
| <b>⊙</b> Back                                        | 🖨 Print Save as Draft Save                                   |

This step uses a SmartForm to capture required information.

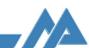

# Workflow File Upload Step

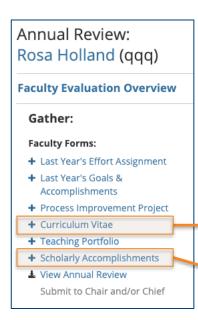

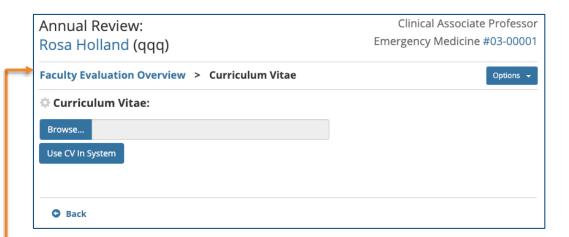

- You can upload a CV by browsing files on your computer.
- If you use SmartPath CV, you may have the option to retrieve that CV in the system.

- This File Upload step opens a window to browse and retrieve a file from your computer.
- You must upload a PDF file, unless otherwise stated.
- Once the file is uploaded into SmartPath, there is no additional action you need to take.
- To get back to the workflow, click on the blue Overview link underneath the candidate's name, or the back button at the bottom of the page.

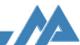

# Workflow View Packet Step

#### Annual Review: Rosa Holland (qqq)

#### **Faculty Evaluation Overview**

#### Gather:

#### **Faculty Forms:**

- + Last Year's Effort Assignment
- Last Year's Goals & Accomplishments
- + Process Improvement Project
- + Curriculum Vitae
- + Teaching Portfolio
- + Scholarly Accomplishments
- ♣ View Annual Review

Submit to Chair and/or Chief

#### **Annual Review**

#### Rosa Holland Assistant Professor - Medicine

| Table of Contents                                                  | 1 |
|--------------------------------------------------------------------|---|
| Last Year's Effort Assignment                                      | 2 |
| Last Year's Goals & Accomplishments                                | 3 |
| Process Improvement Project                                        | 4 |
| Verify CV                                                          | 5 |
| Mission: Teaching - Educational Accomplishments                    | 6 |
| Mission: Research - Scholarly Accomplishments                      | 7 |
| Mission: Administration & Service - Administrative Accomplishments | 8 |
| Mission: Patient Care - Clinical Accomplishments                   | 9 |
|                                                                    |   |

Packets are built from previously uploaded PDFs and information entered into SmartForms.

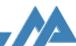

# Workflow Requesting Revisions

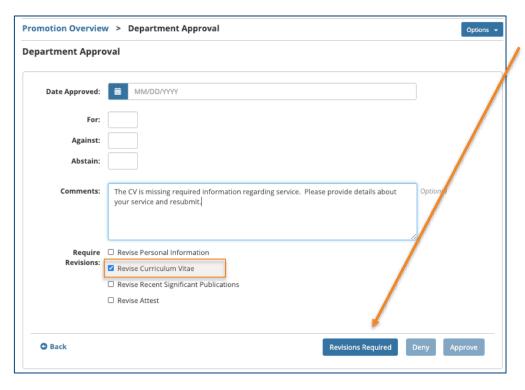

- When a revision is required, the selected step(s) are unlocked for corrections and the appropriate users are emailed.
- The unlocked steps are displayed in orange and any comments are displayed at the top of the screen.

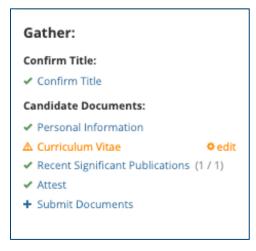

 Once corrections are made and resubmitted, the packet will move through the approval process again.

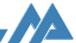

# Workflow View as Candidate

- There may be circumstances where it is helpful to view a workflow from the Candidate's perspective.
- Click 'View As Candidate' to see what
   the candidate sees
- You are not allowed to complete any of the workflow steps from this view.

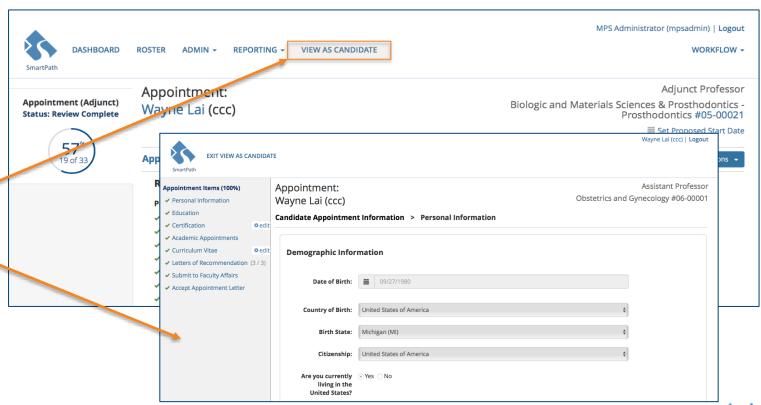

### Workflow **Activity Log**

- SmartPath keeps a log of all activity pertaining to an individual's workflow.
- To view the Activity Log, click on the blue "Options" button on the right side of your screen and choose "Activity Log."
- The Activity Log will show you who completed what step and when.

Appointment Overview > Activity Log

10/18/2020 12:46 PM:

10/18/2020 12:45 PM:

10/18/2020 12:45 PM:

10/18/2020 12:41 PM:

10/18/2020 12:31 PM:

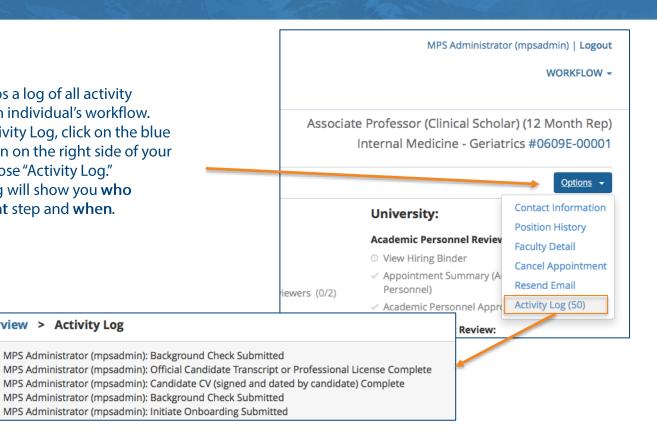

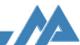

# Workflow Resend Email

Select an email to resend:

Subject

- SmartPath keeps a log of all emails that have been sent out pertaining to an individual's workflow
- To view sent emails, click on the blue "Options" button on the right side of your screen and choose "Resend Email."
- The Resend Email page will list all emails that have been sent. Clicking "Preview" will display the sent email and you have the option to resend that same email by clicking the blue "Resend" button at the bottom of the page.

Letter of Offer - Wayne State University School of Medicine

Letter of Offer - Wayne State University School of Medicine

Employment Agreement - Wayne State University School of Medicine

Employment Agreement - Wayne State University School of Medicine

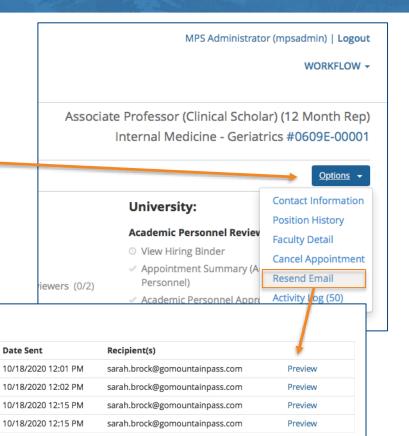

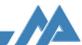

# Workflow Collaboration

- The Collaborators tab shows you everyone who will receive email notifications when comments are added.
- Individuals can be set up as initial collaborators.
- Additional people can be added by clicking "Add Collaborator."

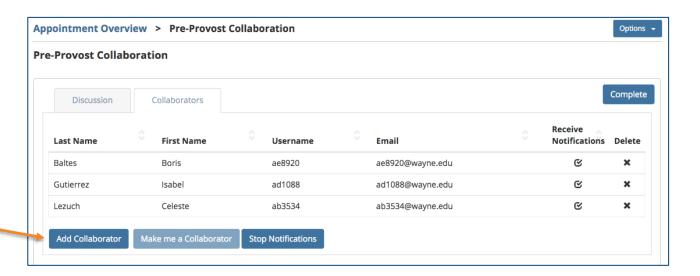

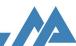

# Workflow

- The Discussion tab allows all collaborators to add questions and comments.
- The display is similar to what you see when you text someone on a smartphone. Your comments are displayed on the right, and everyone else's comments are displayed on the left.
- You can see who wrote each comment and when they added it.
- You can add new comments at the bottom (and be sure to click 'Submit!').

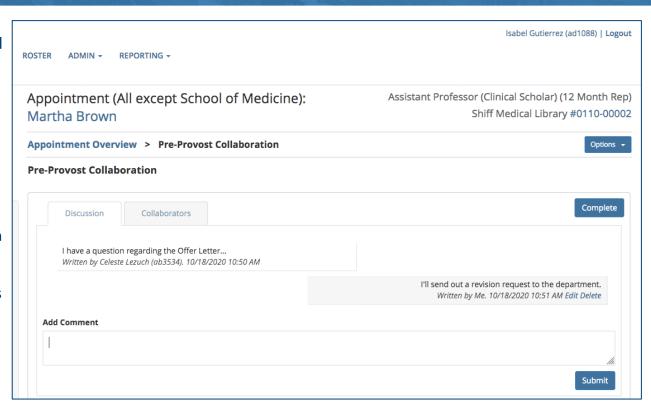

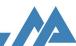

# Workflow Canceling a Workflow

- To cancel a workflow, click on the blue "Options" button on the right side of your screen and choose "Cancel Appointment."
  - This label will change depending on the type of workflow.

Cancel Job Action

Reason for Cancelation:

0609E-00001: Appointment

Associate Professor (Clinical Scholar) (12 Month Rep)

 You'll be prompted to enter a cancelation reason. Once you click "Cancel Job Action," the workflow will be historical. You cannot undo this action.

Geriatrics

Back

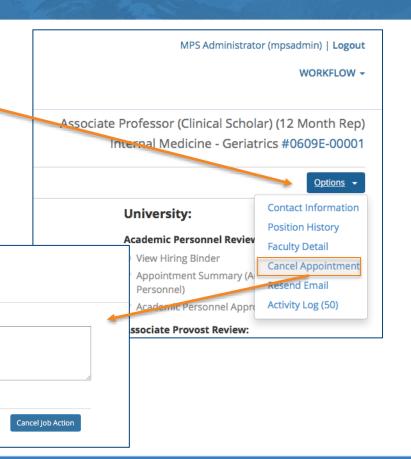

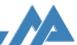

# Maintaining the SmartPath Roster

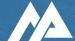

### Workflows to Maintain the Roster

- Position Change = change someone's department
- Title Change = change someone's title
- Termination = remove someone from roster
  - Terminating creates a vacant position on the SmartPath roster, but this does not mean the position is available to be filled based on your university's policies.
  - To fix incorrect start and end dates on the Roster, contact your SmartPath representative in your school
- To initiate one of these workflows, click on a faculty member's name on the Roster, which will show you their position history. Click the blue "Actions" dropdown and choose a workflow to initiate.
- Depending on your role, you may not have access to some of these workflows.

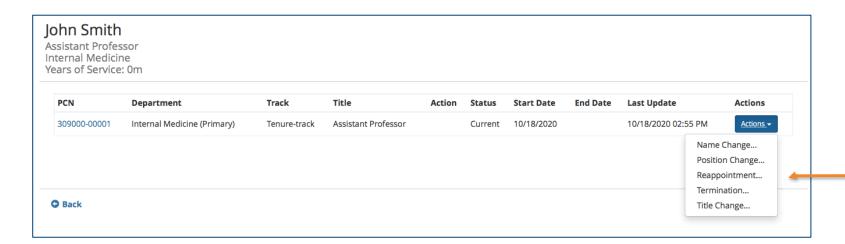

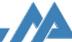

# WSU Appointment Workflow: For Departments, BAOs, HR, Faculty Affairs

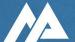

# Launching an Appointment workflow

- SmartPath Appointment starts after a final candidate has been identified.
- From the Roster, select "Create New Position" to launch a new appointment workflow.
- When starting a new appointment workflow, be mindful of selecting the correct type of Appointment workflow.

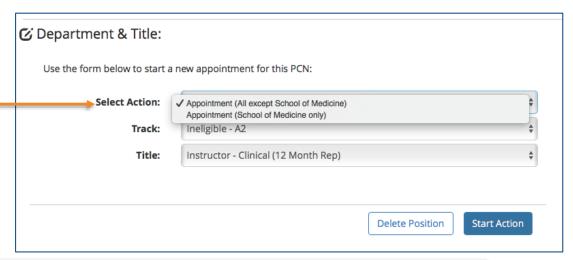

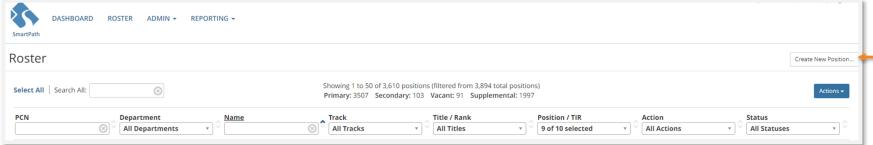

### **Guest AccessID**

- The WSU Guest AccessID will be set up at the beginning of the Appointment process in order for the candidate to receive and accept their Letter of Offer and Employment Agreement via SmartPath later on.
- The process for requesting a WSU Guest AccessID will remain outside of SmartPath. However, there are a few differences when filling out the request form.
  - 1. When filling out the request form, please provide the actual Month and Date of the Guest's birthday and use place holder 1901 for the year of birth; in the "Reason for request" text field, please specify the below so the HelpDesk has the context and will use the Month and Date for duplicate ID check only:
    - "This request is for pre-employment type Guest Access ID creation for the Faculty Hiring process (SmartPath). Year of birth can't be provided here for the concerns around age discrimination, etc."
    - After this sentence, please type "The candidate's outside email is (XXX)." and enter the candidate's outside email. For example, "JohnDoe@gmail.com"
  - 1. C&IT determined that the regional HR manager/consultant should be the one that raise the Guest ID account request. (This requirement is because HR managers/consultants are the ones who will onboard the new hires, and they need to be aware and ensure the actual DOB of mm/dd/yyyy will be entered into your system later)
    - a. New faculty hires requiring a password reset to access SmartPath can get stuck in a loop after their guest accessID has been created before they officially become employees. If you encounter a new faculty hire that needs to have their password reset to be able to accept their letter of offer in SmartPath, please instruct them to say their birth year is 1901, when C&IT asks for their birthdate. It will also help C&IT verify their identity if you provide the new faculty hire with their accessID and Banner ID, prior to them calling the helpdesk for a password reset.
  - 2. The regional HR manager/consultant must provide the actual DOB (mm/dd/yyyy) when onboarding the new hire (i.e. process the new hire EPAF).

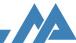

# Salary Justification

The Salary Justification is a requirement for the Provost's Office binder.

| Salary Justification                                         |                  |
|--------------------------------------------------------------|------------------|
| Salary:                                                      |                  |
| Did you use a professional society survey to set the salary? | Yes ○ No         |
| Which professional society sur                               | vey did you use? |
| How was the salary for this individual determined?           |                  |
|                                                              |                  |
| Comments:                                                    | Optional         |
|                                                              | (2)              |

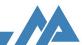

### Letter of Offer and Employment Agreement

#### • Policy change for signatures:

- o As approved by the Office of General Counsel and Provost's Office, the Provost will no longer be signing the Letter of Offer. Each school and college will need to set up their own policy for who will sign the final Letter of Offer. This could be the dean and/or the department chair.
- For schools and colleges that <u>do not</u> have a SmartPath generated Letter of Offer and Employment Agreement:
  - You will upload a signed Letter of Offer and Employment Agreement based on the Provost's Office templates.
  - o You will need to upload a Word doc and PDF version of the signed Letter of Offer and Employment Agreement.
- For schools and colleges that <u>do</u> have a SmartPath generated Letter of Offer and Employment Agreement:
  - You will need to complete the "Letter of Offer Form" with information pertaining to the candidate.
  - o To confirm and add the Letter of Offer and Employment Agreement to the binder, you must complete the "Letter of Offer Review" and "Employment Agreement Review" steps. To complete these steps, you will need to click "Send" at the bottom of the page, but the Letter of Offer and Employment Agreement will not be emailed to anyone.

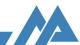

# **Appointment Summary**

- The Appointment Summary is now a SmartForm instead of an Excel spreadsheet.
- Once you fill out the form and click "Save," this information will automatically be added to the binder.

| Appointment Overview > Appointment Summary |                          |  |
|--------------------------------------------|--------------------------|--|
| Appointment Summary                        |                          |  |
| Appointment Information:                   |                          |  |
| Date Prepared:                             | mM/DD/YYYY               |  |
| Action:                                    | Select \$                |  |
| Appointment Start Date:                    | mM/DD/YYYY               |  |
| WSU Employment History:                    | ○ None ○ Prior ○ Current |  |
| U.S. Citizen or Permanent<br>Resident:     | ○ Yes ○ No               |  |
| Gender:                                    | ○ Male ○ Female          |  |

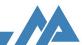

### **BAO** Review

### Financial Responsibility Form (FRF)

#### **Appointment Documents:**

- ★ Department P&T Committee Recommendation Letter
- Chair/Search Committee Letter of Recommendation (0 / 1)
- + Joint Chair Letter of Recommendation

Optional

- + Facilities Form
- → Justification for more than two-year Optional initial appointment
- + Salary Justification
- + Moving Expense Form (over \$10K) Optional
- + Approved OEO Forms Candidate Selection
- + Draft Financial Responsibility Form (Excel)
- + Draft Financial Responsibility Form (PDF)

#### Letter of Offer:

+ Approved & Signed MOA/MOU Optional

- If your school/college has a draft FRF prepared, the BAO can download this Excel spreadsheet by clicking on the link in the first column of the workflow.
- Once the BAO has finalized the FRF and obtained signatures, they will upload both an Excel and PDF copy.

#### **Business Affairs Officers Review:**

- ▲ View Hiring Binder
- Position Action Request Approved by Optional BAO
- ★ Signed Financial Responsibility Form (Excel)
- + Signed Financial Responsibility Form (PDF)

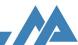

### Obtaining Approval Outside of the School/College

- When a school is processing a joint appointment and the dean or director of another school needs to review the binder, this step allows for this outside approval.
- They will receive an email with a link to the hiring binder and a link to upload their recommendation.
- The recommendation will be added to the hiring binder.

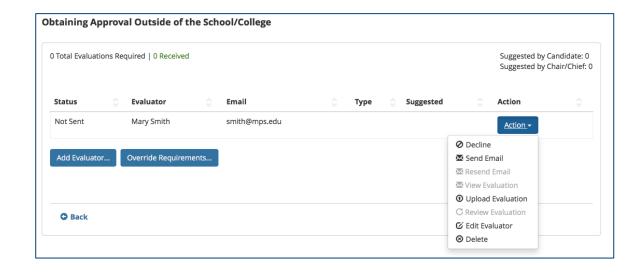

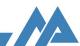

# Final Letter of Offer and Employment Agreement

#### Policy change for signatures:

As approved by the Office of General Counsel and Provost's
Office, the Provost will no longer be signing the Letter of Offer.
Each school and college will need to set up their own policy for
who will sign the final Letter of Offer. This could be the dean
and/or the department chair.

For schools and colleges that <u>do not</u> have a SmartPath generated Letter of Offer and Employment Agreement:

- You will receive an email with a link to SmartPath when it's time for you send the Letter of Offer and Employment Agreement to the candidate.
- You will need to download the Word version of the Letter of Offer that was uploaded in the first column, add the date tendered, and upload the final PDF version in the third column. This final PDF is what the candidate will receive.
  - Same process applies to the Employment Agreement.

#### Letter of Offer:

- O Approved & Signed MOA/MOU
- Link to Letter of Offer and Employment Agreement templates
- ✓ Letter of Offer (Word)

**⇔** edit

✓ Letter of Offer (PDF)

- **⇔** edit
- Employment Agreement (Word)
- **⇔** edit
- ✓ Employment Agreement (PDF)
- **⇔** edit

### Add Date Tendered & Email Candidate (Department/College):

- + Letter of Offer (PDF)
- + Employment Agreement (PDF)

Email Candidate Letter of Offer and Employment Agreement

Accept Letter of Offer

Accept Employment Agreement

Candidate Declined

Initiate Onboarding

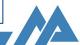

# Final Letter of Offer and Employment Agreement

For schools and colleges that <u>do not</u> have a SmartPath generated Letter of Offer and Employment Agreement:

- After uploading the final PDFs, you will email the candidate notifying them that there is a Letter of Offer and Employment Agreement ready for them to review.
- The "Accept" steps are for the candidate to complete.
- To see what the candidate sees, click on "View As Candidate" in the top menu bar.
- Please note: You will initiate Onboarding only after the candidate has accepted both the Letter of Offer and the Employment Agreement.

### Add Date Tendered & Email Candidate (Department/College):

- Letter of Offer (PDF)
- **⇔** edit
- Email Candidate Letter of Offer and Employment Agreement

Accept Letter of Offer

Accept Employment Agreement

Candidate Declined

Initiate Onboarding

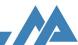

## Final Letter of Offer and Employment Agreement

#### Policy change for signatures:

• As approved by the Office of General Counsel and Provost's Office, the Provost will no longer be signing the Letter of Offer. Each school and college will need to set up their own policy for who will sign the final Letter of Offer. This could be the dean and/or the department chair.

For schools and colleges that <u>do</u> have a SmartPath generated Letter of Offer and Employment Agreement:

- You will receive an email with a link to SmartPath when it's time for you send the Letter of Offer and Employment Agreement to the candidate.
- You will email the Letter of Offer to the candidate and be sure to enter a Requested Return Date. This date defaults to 7 days in the future based on the date the letter is sent.
- You will also email the Employment Agreement to the candidate.
- The "Accept" steps are for the candidate to complete.
- To see what the candidate sees, click on "View As Candidate" in the top menu bar.

#### Email Candidate (School):

- + Email Candidate Letter of Offer
- Email Candidate Employment Agreement

Accept Letter of Offer

Accept Employment Agreement

Candidate Declined

Initiate Onboarding

 Please note: You will initiate Onboarding only after the candidate has accepted both the Letter of Offer and the Employment Agreement.

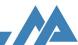

## Complete Appointment

- The first two steps in this section are PDF file uploads.
- You will not be uploading a background check to the workflow. The Background Check step asks whether the background check has been cleared or denied.
- SmartPath information does not automatically load into Xtender, so the "Download Hiring Binder for HR" link generates a PDF of all the documents for you to upload into Xtender.
- Complete Appointment step
  - This step will only appear once the background check has been cleared.
  - It will be available to complete once all other steps in this section are complete.
  - If the background check has been denied, this step will not be available and you will need to cancel the workflow.

## Complete Appointment (Department/College):

- Candidate CV (signed and dated by candidate)
- Official Candidate Transcript or Professional License
- Background Check
   Download Hiring Binder for HR

### Complete Appointment (Department/College):

- Candidate CV (signed and dated by candidate)
- Official Candidate Transcript or Professional License
- Download Hiring Binder for HR
  Complete Appointment

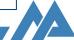

## Completing the Workflow

- When you have completed the last step in the workflow, the workflow will become historical, meaning that you can still access all of the information, but cannot make any changes.
- This individual will now be listed on the Roster without an active workflow listed.
- You can access all of their historical workflows by clicking on their name on the Roster, which will show you their position history and all historical and active workflows.

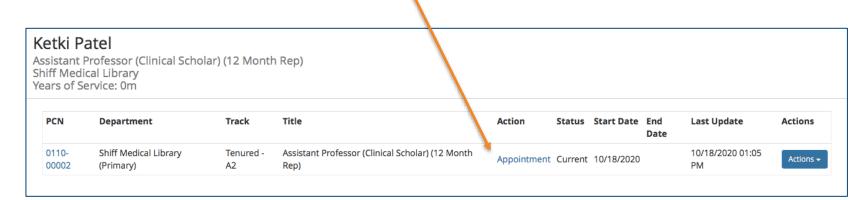

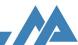

# WSU Appointment Workflow: For Department Chairs

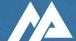

- You will receive an email with a link to SmartPath when it's time for you to review the binder.
- Log into SmartPath with your WSU AccessID and password.
- Department Chair approval is a two step process, please be sure to Approve and Attest.
- The "Department Chair Attestation" is required by OGC and will be included in the hiring binder.

#### Department Chair Review:

- ▲ View Hiring Binder
- + Department Chair Approval
- + Department Chair Attestation

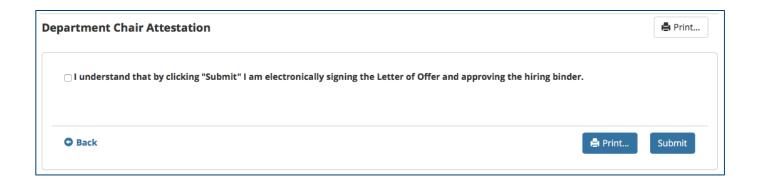

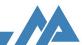

#### Workflow: Requesting revisions

\*This shows the functionality of requesting revisions, but is not your workflow.

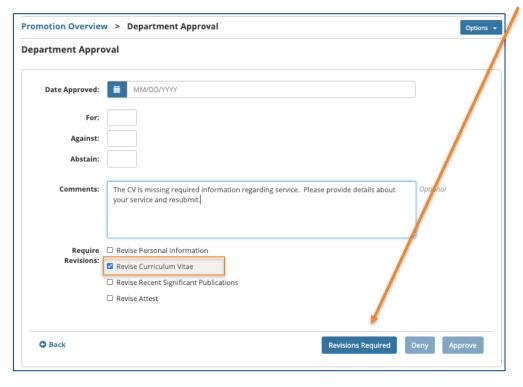

- When a revision is required, the selected step(s) are unlocked for corrections and the appropriate users are emailed.
- The unlocked steps are displayed in orange and any comments are displayed at the top of the screen.

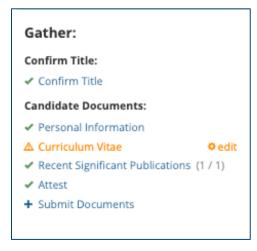

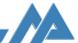

## WSU Appointment Workflow: For Deans

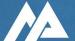

- You will receive an email with a link to SmartPath when it's time for you to review the binder.
- Log into SmartPath with your WSU AccessID and password.
- The steps that you need to complete may vary depending on your school's process and faculty rank/title.
- The Dean's approval is a two step process, please be sure to Approve and Attest.
- The "Dean Recommendation" will need to be uploaded by either by you or your admin. This must be a PDF.
- The "Dean Attestation" is required by OGC and will be included in the hiring binder.

#### Dean Review:

- ▲ View Hiring Binder
- + Dean Recommendation
- + Dean Approval
- Dean Attestation

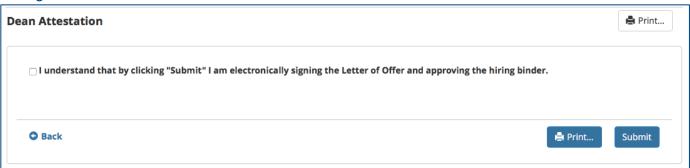

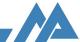

#### Workflow: Requesting revisions

\*This shows the functionality of requesting revisions, but is not your workflow.

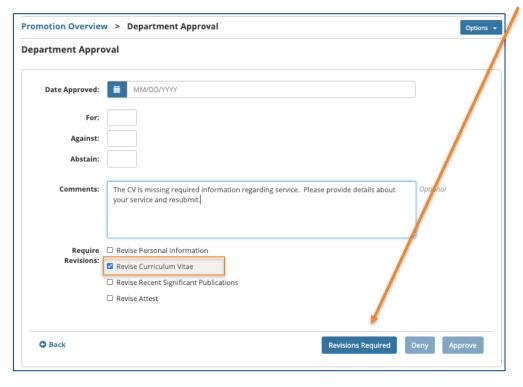

- When a revision is required, the selected step(s) are unlocked for corrections and the appropriate users are emailed.
- The unlocked steps are displayed in orange and any comments are displayed at the top of the screen.

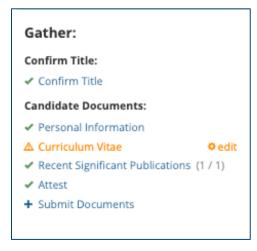

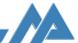

## WSU Appointment Workflow: For Academic Personnel, Associate Provost, and Academic Administration

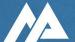

- Once the Dean of the school/college completes their attestation, all of the steps shown on the right will open at the same time.
  - This allows you to view/complete these three sections in any order.
- You will receive an email with a link to SmartPath when it's time for you to review the binder.
- Log into SmartPath with your WSU AccessID and password.
- The steps that you need to complete may vary depending on the faculty rank/title.
- The two Appointment Summary steps only contains the portions of the Appointment Summary that you need to complete. The rest of the Appointment Summary has already been completed by the department and you can view this in the "View Hiring Binder" step.
- Revisions can only be requested from the "Academic Personnel Approval" step.
- Once the "Academic Personnel Approval" step has a green checkmark, this group will receive an email that the binder review has been completed and is ready for the next group to review.
- If there are changes to the FRF, these will be handled via phone conversation with the BAO. Academic Administration will upload final FRF, in both Excel and PDF formats.

#### University:

#### Academic Personnel Review:

- ▲ View Hiring Binder
- Appointment Summary (Academic
   Personnel)
- + Pre-Provost Collaboration Optional
- + Academic Personnel Approval

#### **Associate Provost Review:**

- ▲ View Hiring Binder
- + Associate Provost Approval

#### **Academic Administration Review:**

- ▲ View Hiring Binder
- Appointment Summary (Budget)
- Final Financial Responsibility Form (Excel)
- Final Financial Responsibility Form (PDF)
- + Academic Administration Approval

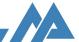

## Collaboration

#### **Pre-Provost Collaboration**

- This step is optional and intended for questions from Academic Personnel, the Associate Provost, and Academic Administration.
- The Collaborators tab shows you everyone who will receive email notifications when comments are added.
- Boris, Isabel, and Celeste are collaborators by default.
- Additional people can be added by clicking "Add Collaborator."

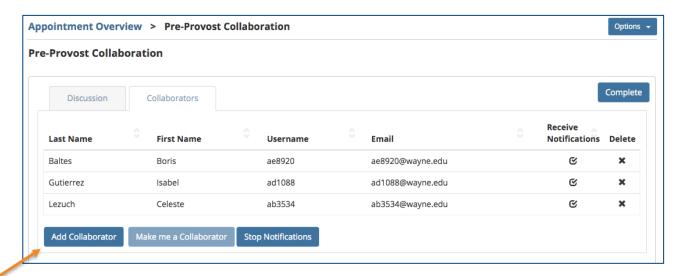

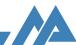

## Collaboration

#### **Pre-Provost Collaboration**

- The Discussion tab allows all collaborators to add questions and comments.
- The display is similar to what you see when you text someone on a smartphone. Your comments are displayed on the right, and everyone else's comments are displayed on the left.
- You can see who wrote each comment and when they added it.
- You can add new comments at the bottom (and be sure to click 'Submit!')

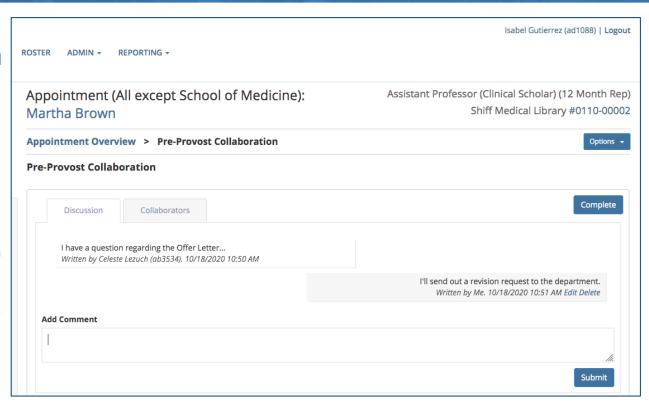

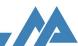

## Financial Responsibility Form (FRF)

Academic Administration

#### **Business Affairs Officers Review:**

- ▲ View Hiring Binder
- Position Action Request Approved by Optional BAO
- + Signed Financial Responsibility Form (Excel)
- + Signed Financial Responsibility Form (PDF)

#### **Academic Administration Review:**

- + Appointment Summary (Budget)
- Final Financial Responsibility Form (Excel)
- Final Financial Responsibility Form (PDF)
- + Academic Administration Approval

- You can download the BAO's signed FRF spreadsheet by clicking on the link in the second column of the workflow under "Business Affairs Officers Review."
- If there are changes to the FRF, these will be handled via phone conversation with the BAO.
- Academic Administration will upload final FRF, in both Excel and PDF formats.
- The final PDF version of the FRF is automatically added to the Provost's hiring binder.

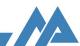

#### Workflow: Requesting revisions

\*This shows the functionality of requesting revisions, but is not your workflow.

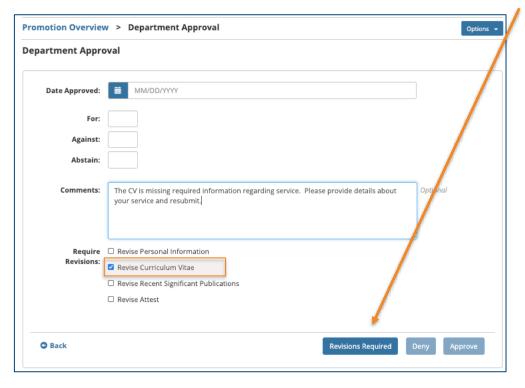

- When a revision is required, the selected step(s) are unlocked for corrections and the appropriate users are emailed.
- The unlocked steps are displayed in orange and any comments are displayed at the top of the screen.

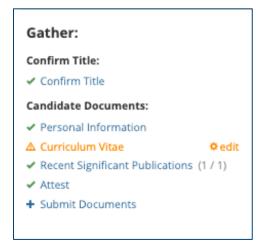

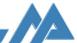

## WSU Appointment Workflow: For the Provost

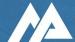

- You will receive an email with a link to SmartPath when it's time for you to review the binder.
- Log into SmartPath with your WSU AccessID and password.
- The Provost's approval is a two step process, please be sure to Approve and Attest.
- The "Provost Attestation" is required by OGC and will be included in the hiring binder.

#### **Provost Review:**

- ▲ View Hiring Binder
- Provost Approval
- Provost Attestation

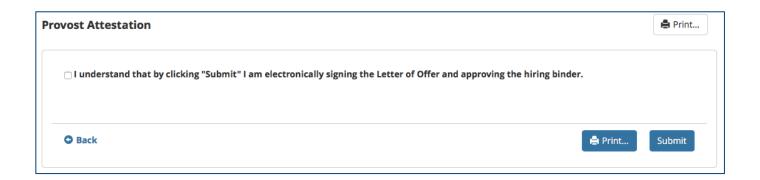

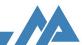

#### Workflow: Requesting revisions

\*This shows the functionality of requesting revisions, but is not your workflow.

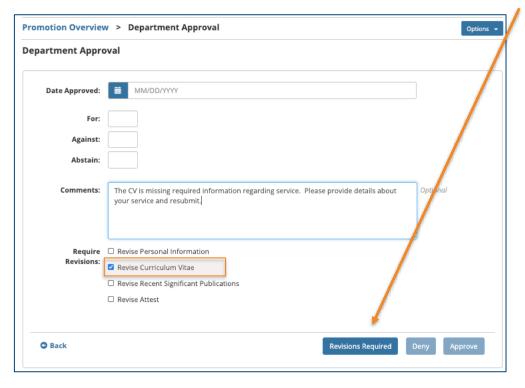

- When a revision is required, the selected step(s) are unlocked for corrections and the appropriate users are emailed.
- The unlocked steps are displayed in orange and any comments are displayed at the top of the screen.

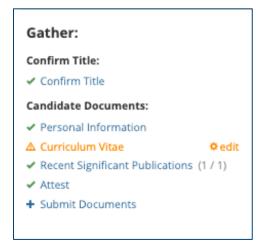

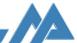